OR

YOUR EXISTING PASSWORD

After entering your username, password and login,

- 1. Open the Members Home tab.
- 2. Open the Member Information tab.
- 3. Open the Personal Information tab.
- 4. In the left corner select Edit (Update your profile).

5.1 You will need to enter the password you received via email (Current password) 10 and enter the password you have chosen (Password) and repeat it a second time (Verify Password).

5.2 You will need to enter your existing password (Current password)@. Enter your new password and repeat it a second time (Verify Password).

6. Click update.

You will get a confirmation message telling you that the changes have been saved.

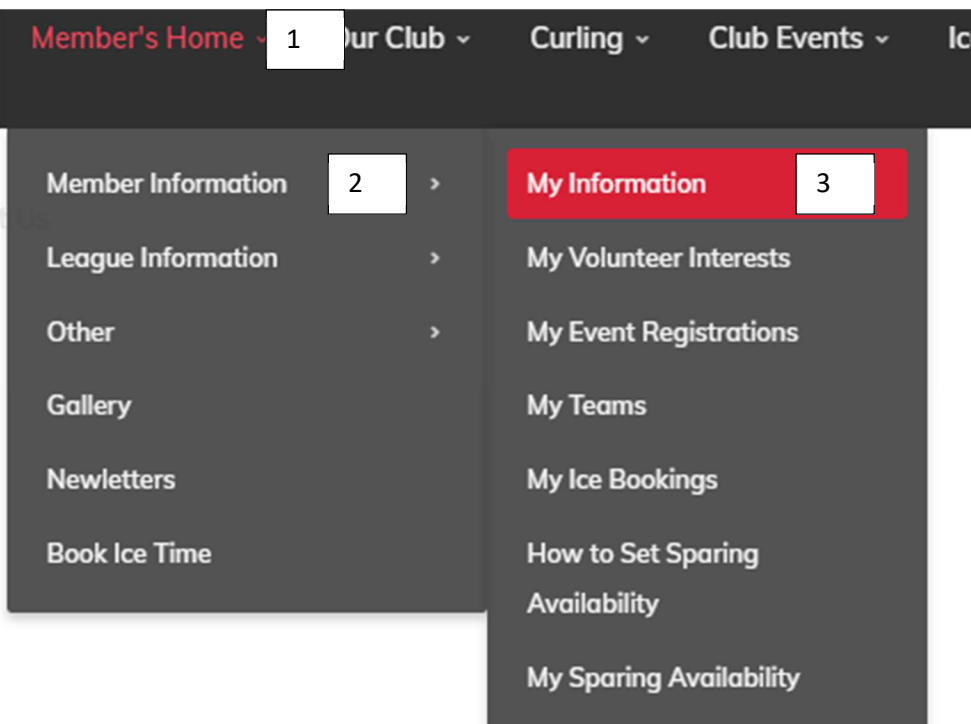

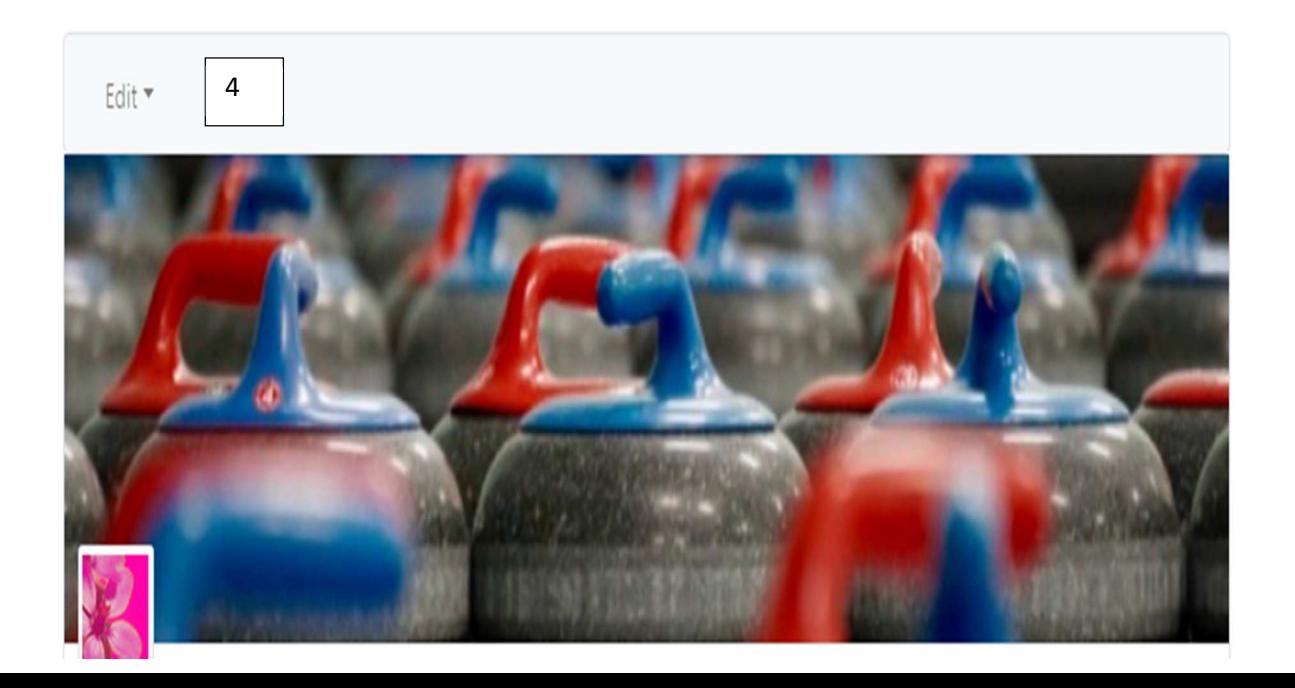

## Edit Your Details

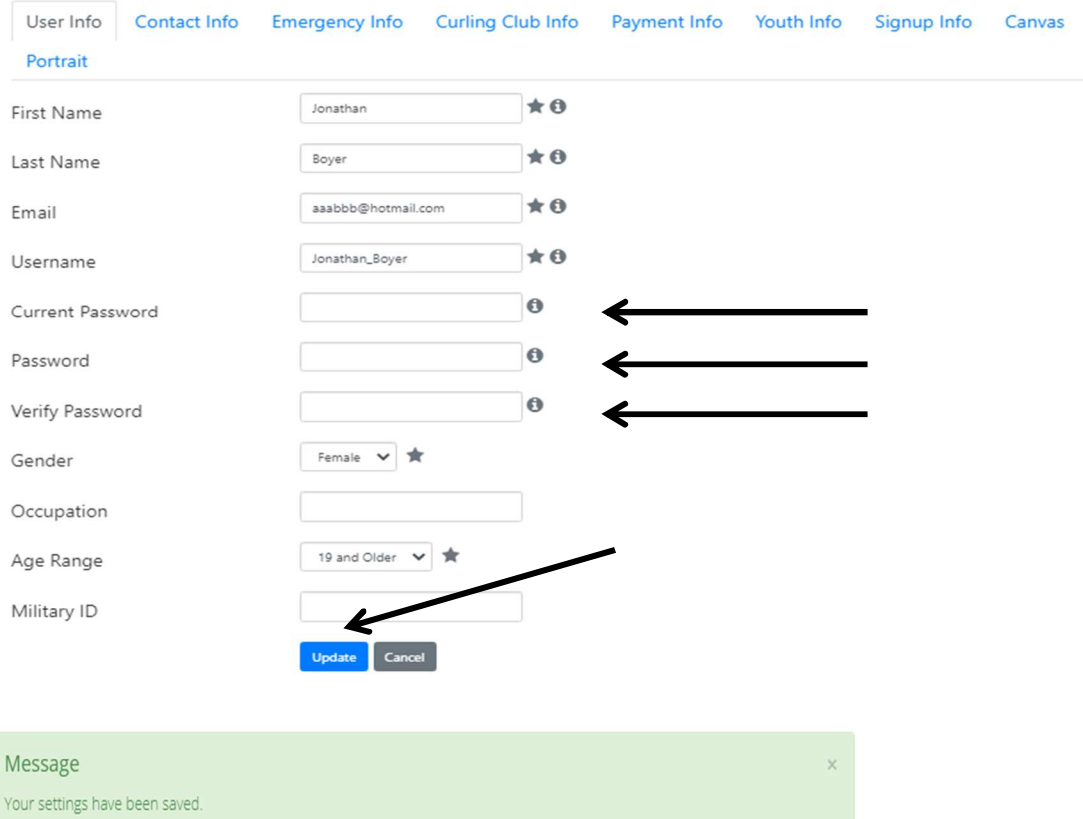